## **Online bestilling for flere rejsende**

Det er muligt for sekretærer at bestille rejser online hos CWT for op til fire rejsende på én gang.

\_\_\_\_\_\_\_\_\_\_\_\_\_\_\_\_\_\_\_\_\_\_\_\_\_\_\_\_\_\_\_\_\_\_\_\_\_\_\_\_\_\_\_\_\_\_\_\_\_\_\_\_\_\_\_\_\_\_\_\_\_\_\_\_\_\_\_\_\_\_\_\_\_\_\_\_\_\_\_\_\_

## **Der er følgende begrænsninger/forudsætninger:**

- Der kan reserveres op til fire personer sammen
- De rejsende skal tilhøre samme organisatoriske enhed
- De rejsende skal have et AU-kreditkort, som skal være registreret på deres rejseprofil\*
- De rejsende skal have deres fødselsdato og år registreret på deres rejseprofil\*

\*Bliver registeret af en systemadministrator i "Rejsegruppen " under AU Regnskab i forbindelse med oprettelsen af rejseprofilen, eller ved senere udstedelse af kreditkort

Hvis disse forudsætninger ikke er opfyldt, kan der kun bestilles rejser for flere rejsende ved direkte henvendelse til CWT (tlf. 45 33 63 77 77 eller [staten.dk@contactcwt.com\)](mailto:staten.dk@contactcwt.com).

**Vigtig information i forbindelse med bestilling for flere:** Det er på nuværende tidspunkt kun muligt at bestille flyrejser for flere rejsende på samme tid.

Nedenfor gennemgår vi en online bestilling af fly for to rejsende, som skal rejse sammen:

**1.** Du påbegynder bestillingen som en almindelig online bestilling på forsiden af myCWTportalen.

**2.** Du klikker på Travel Manager Dashboard og kan gå i gang med din online bestilling:

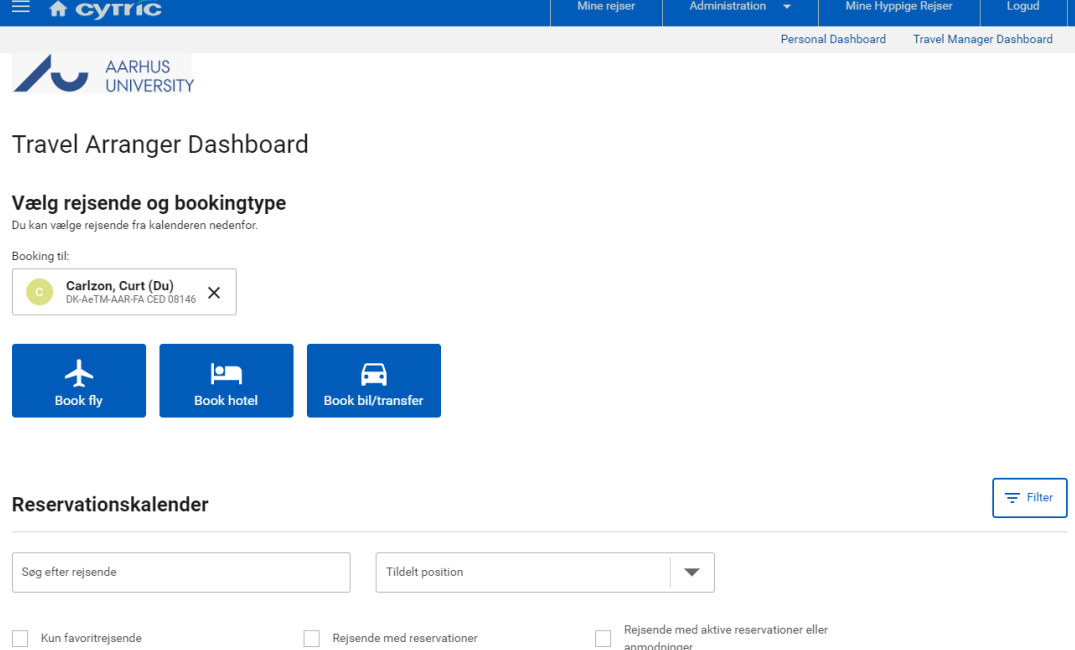

**3**. Du søger efter de specifikke rejsende og vælger dem, der skal bestilles for og klikker på 'Book fly'-ikonet.

\_\_\_\_\_\_\_\_\_\_\_\_\_\_\_\_\_\_\_\_\_\_\_\_\_\_\_\_\_\_\_\_\_\_\_\_\_\_\_\_\_\_\_\_\_\_\_\_\_\_\_\_\_\_\_\_\_\_\_\_\_\_\_\_\_\_\_\_\_\_\_\_\_\_\_\_\_\_\_\_\_

Du skal være opmærksom på, at du selv står som rejsende indtil, du aktivt fjerner dit navn ved at klikke på det sorte kryds.

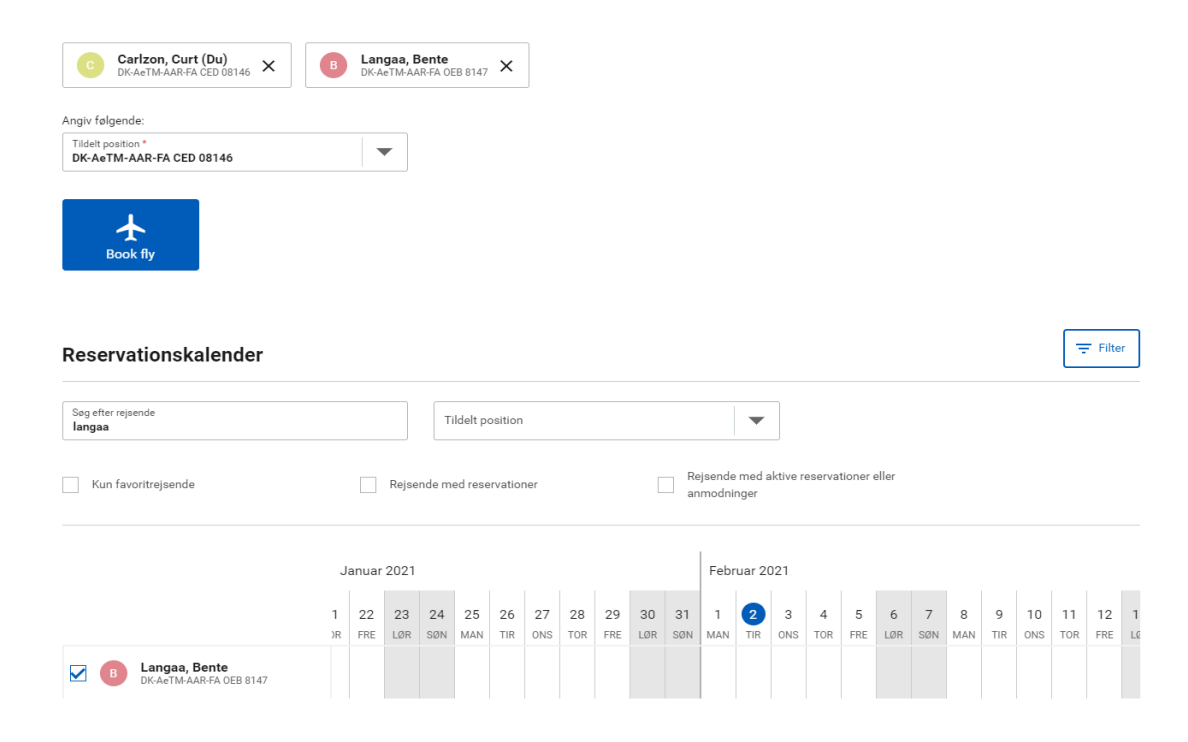

**4.** Efter du har klikket på 'Book fly' kommer du ind på siden, hvor du bestiller flyrejsen:

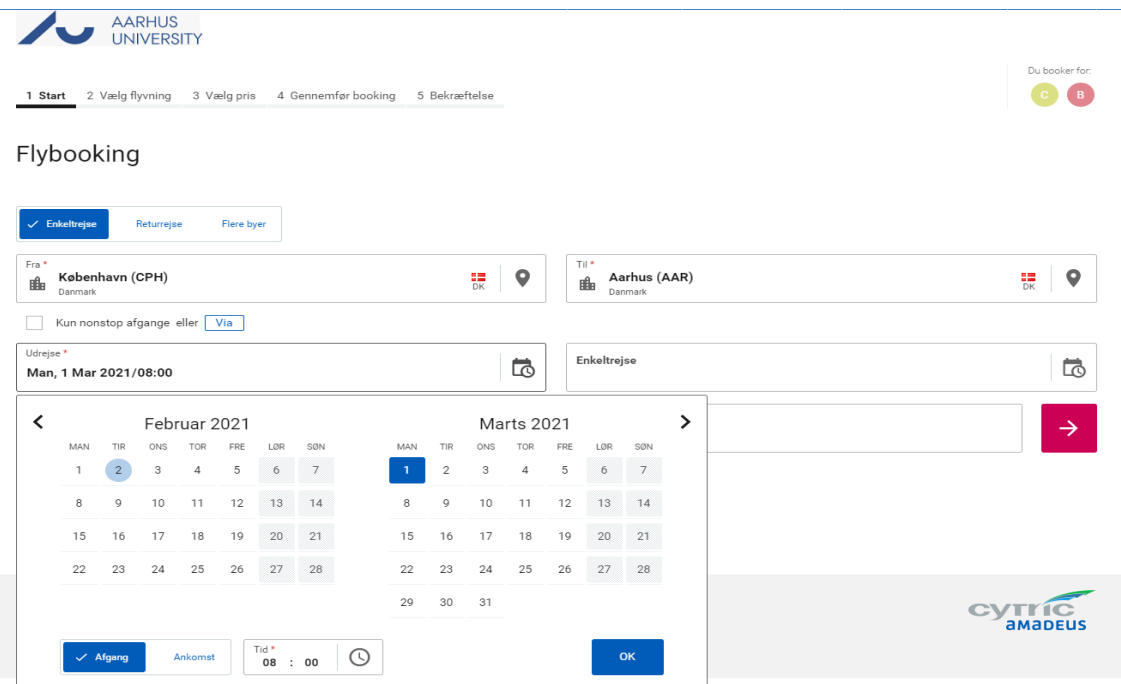

\_\_\_\_\_\_\_\_\_\_\_\_\_\_\_\_\_\_\_\_\_\_\_\_\_\_\_\_\_\_\_\_\_\_\_\_\_\_\_\_\_\_\_\_\_\_\_\_\_\_\_\_\_\_\_\_\_\_\_\_\_\_\_\_\_\_\_\_\_\_\_\_\_\_\_\_\_\_\_\_\_

## **5.** Du vælger den ønskede afgang:

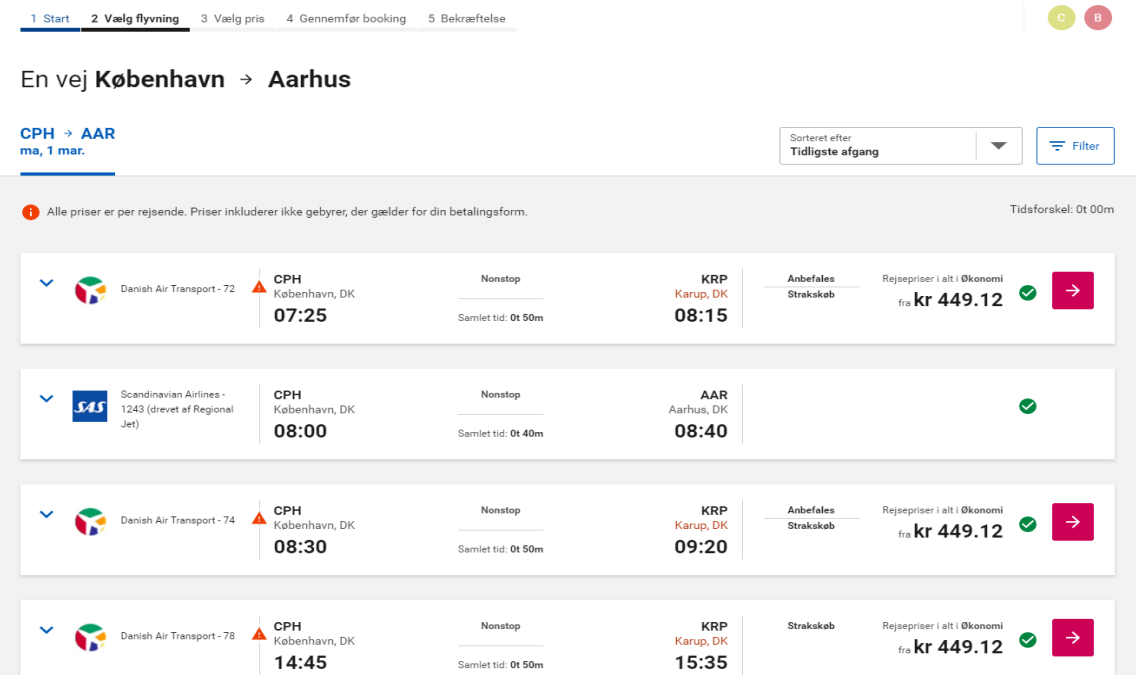

**6.** Derefter vælger du den ønskede pris:

1 Start 2 Vælg flyvning 3 Vælg pris 4 Gennemfør booking 5 Bekræftelse

En vej København → Aarhus

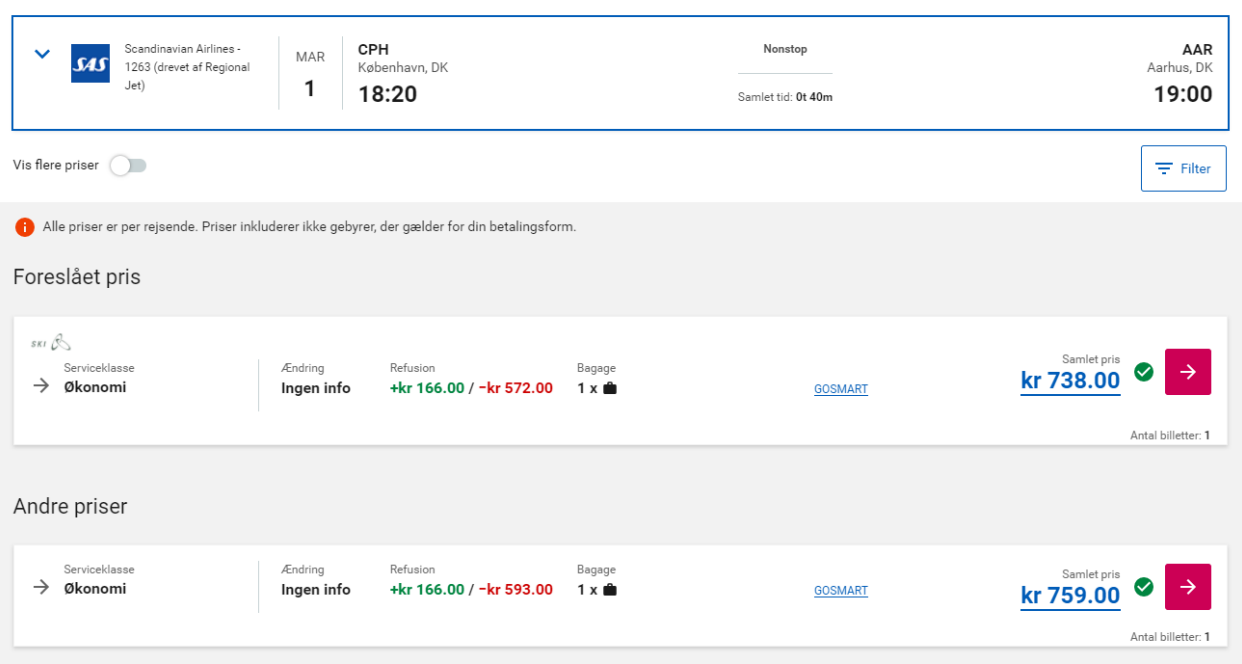

C B

\_\_\_\_\_\_\_\_\_\_\_\_\_\_\_\_\_\_\_\_\_\_\_\_\_\_\_\_\_\_\_\_\_\_\_\_\_\_\_\_\_\_\_\_\_\_\_\_\_\_\_\_\_\_\_\_\_\_\_\_\_\_\_\_\_\_\_\_\_\_\_\_\_\_\_\_\_\_\_\_\_

## **7.** Du kan nu genvælge den valgte pris eller vælge en alternativ pris:

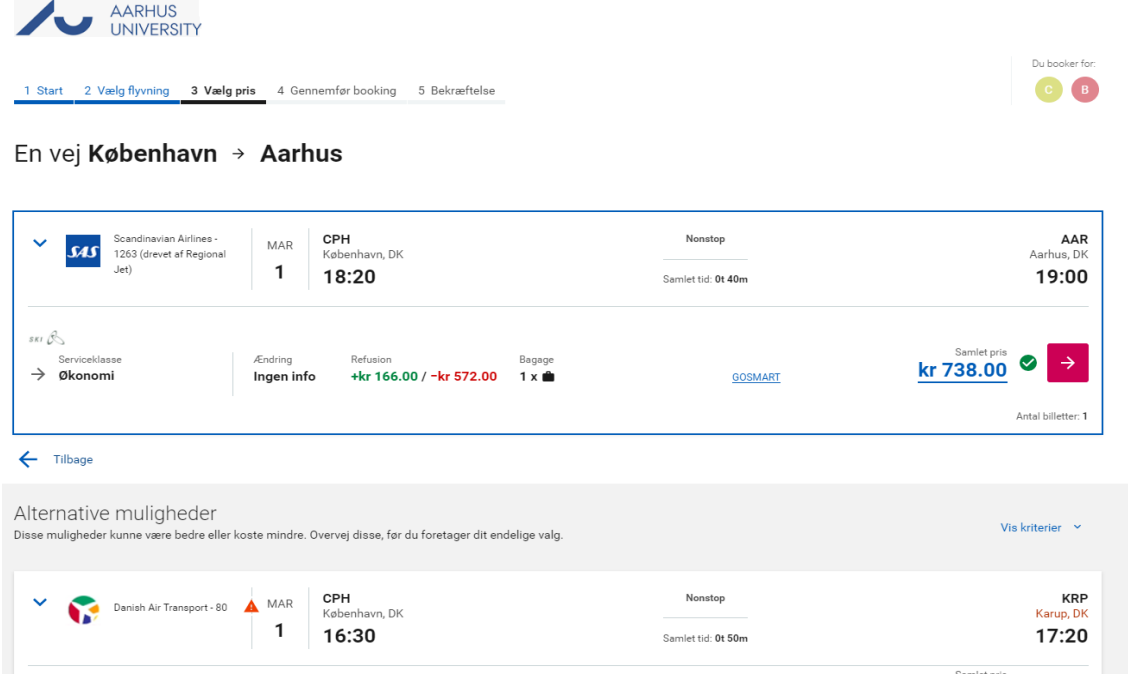

**8.** Vær venligst opmærksom på denne vigtige information, som kommer frem, inden du afslutter din bestilling:

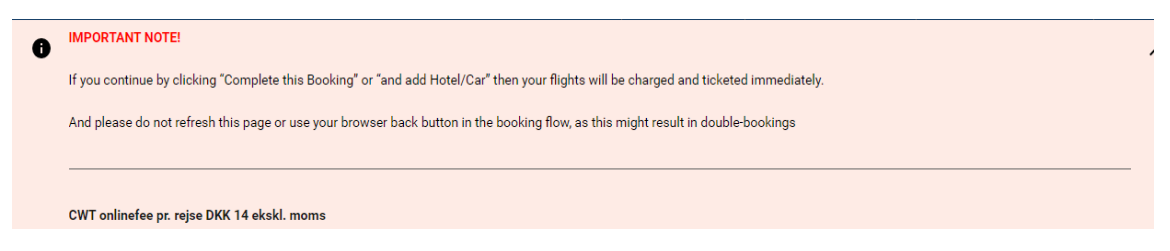

\_\_\_\_\_\_\_\_\_\_\_\_\_\_\_\_\_\_\_\_\_\_\_\_\_\_\_\_\_\_\_\_\_\_\_\_\_\_\_\_\_\_\_\_\_\_\_\_\_\_\_\_\_\_\_\_\_\_\_\_\_\_\_\_\_\_\_\_\_\_\_\_\_\_\_\_\_\_\_\_\_

**9.** Oplysninger fra rejseprofilerne er nu synlige for hver af de valgte rejsende (klik på hvert enkelt navn):

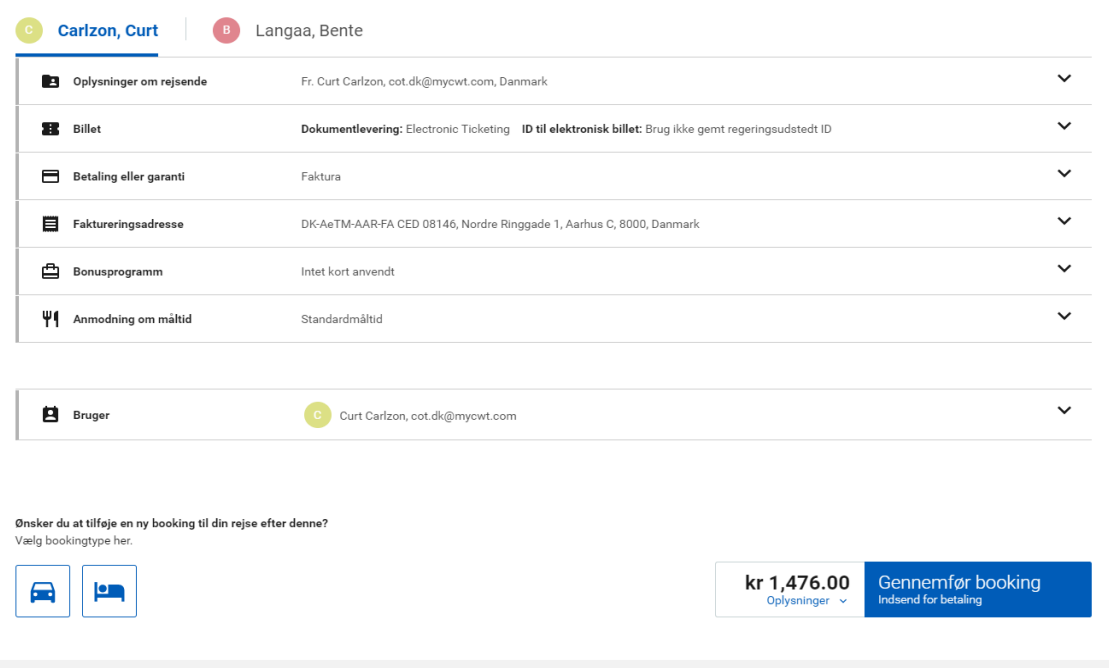

Ønsker du ikke at bestille hotel og bil, kan du nu klikke på 'Gennemfør booking' og flyrejsen er bestilt.